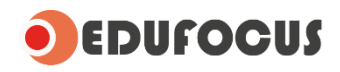

Maak je toets met Edufocus

Instructie voor de docent

November 2023

Rev. 6

Edufocus ©

# **Inhoudsopgave**

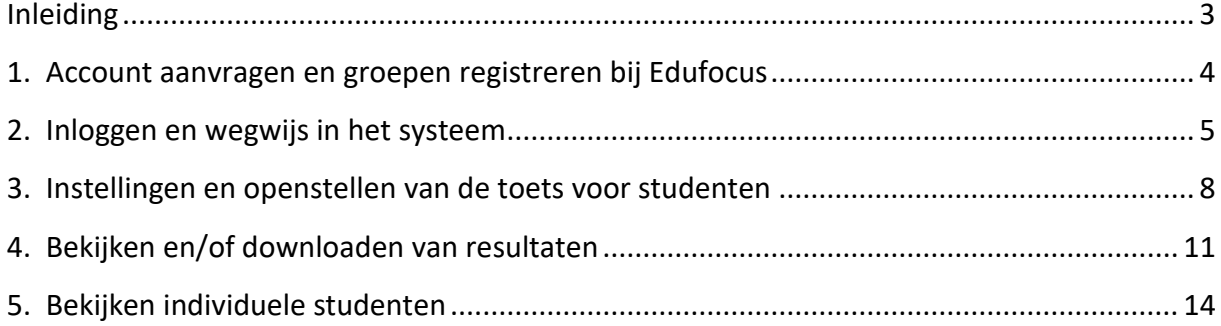

### <span id="page-2-0"></span>**Inleiding**

Edufocus maakt het mogelijk om toetsen ook in digitale vorm aan te bieden aan studenten. De toetsen zijn ondergebracht in de Elektronische Leer Omgeving (ELO) [https://elo-edufocus.nl.](https://elo-edufocus.nl/)

Als docent bepaal je zelf het moment waarop de toets kan worden gemaakt. Zo stel je zelf een bepaalde startdatum/-tijd en einddatum/-tijd in. Ook kun je het aantal pogingen voor het maken van de toets aanpassen en heb je als docent toegang en controle over de toetsresultaten.

Bij het maken van de toets worden zowel de vragen als antwoorden voor elke student anders aangeboden waardoor mogelijke fraude tot een minimum wordt beperkt.

In deze instructie leggen we uit hoe je als docent een account aanvraagt en aan de slag kunt gaan met digitale toetsing van onze lesmethodes.

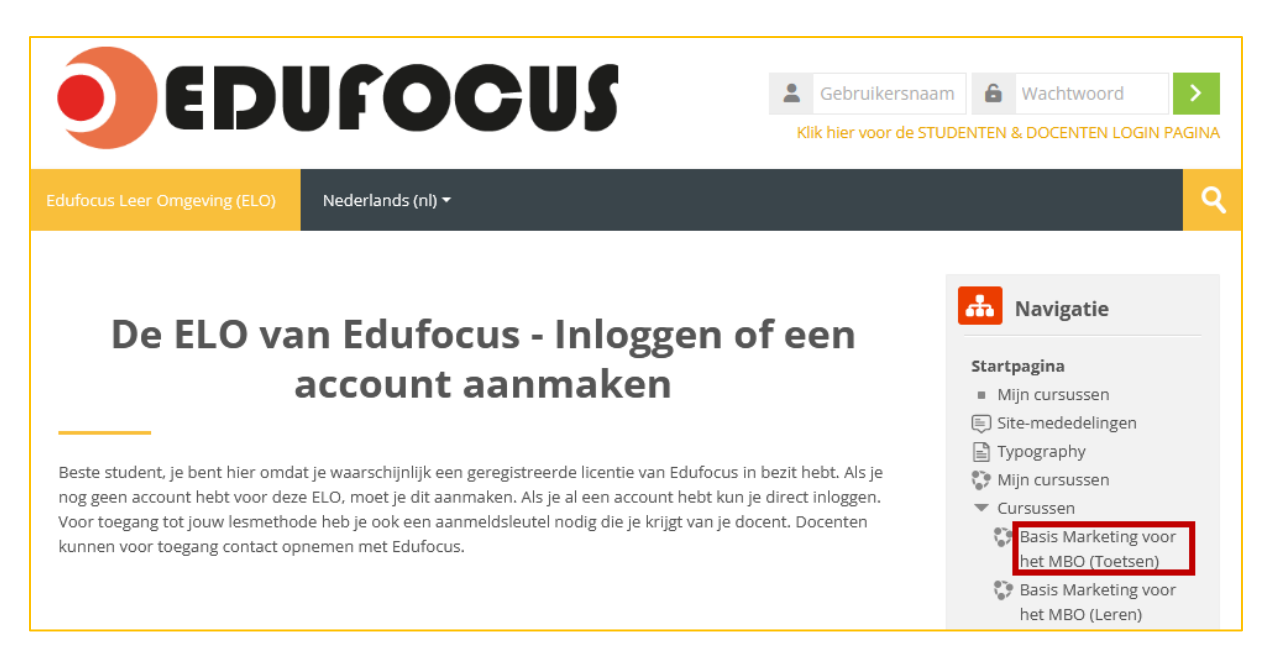

#### <span id="page-3-0"></span>**1. Account aanvragen en groepen registreren bij Edufocus**

Maak je gebruik van één van onze lesmethodes, maar heb je nog geen account in de leeromgeving [https://elo-edufocus.nl?](https://elo-edufocus.nl/)

Vraag dan eerst een account bij ons aan via: <https://edu-focus.nl/docentaanvraag-digitaletoetsing>

Je kunt bij de aanvraag direct opgeven voor welke lesmethodes digitale toetsing gaat worden ingezet. Lees voordat je het account aanvraagt ook de onderstaande informatie over aanmeldsleutels even door.

#### **Aanmeldsleutel voor studenten**

Hoewel studenten zelf een account aanmaken in het systeem, krijgen zij pas toegang tot een bepaalde lesmethode na het invoeren van een **aanmeldsleutel**.

Aanmeldsleutels worden door ons aan de docent verstrekt. De kunnen tegelijkertijd met een nieuw account of achteraf worden aangevraagd via <https://edu-focus.nl/docentaanvraag-digitaletoetsing>

Na het doorgeven van de groepen (klassen) per lesmethode, ontvang ja als docent de betreffende aanmeldsleutels, zie hiervoor de onderstaande structuur als voorbeeld.

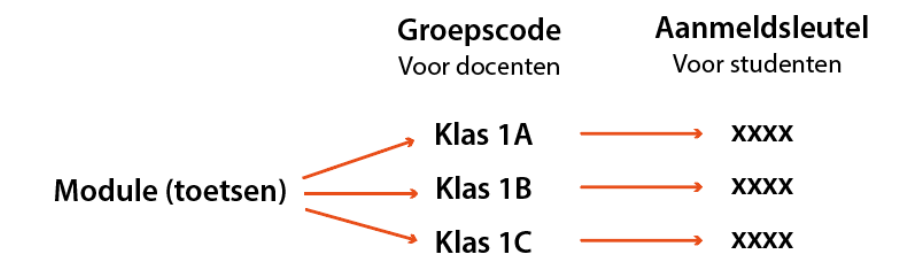

Nadat een student is ingelogd en de juiste lesmethode heeft geselecteerd, krijgt de student na het invoeren van de aanmeldsleutel direct toegang tot de lesmethode (toetsen) en wordt de student automatisch in de juiste groep geplaatst. De toetsen zelf zijn nog niet direct toegankelijk.

#### **Toetsen zijn pas toegankelijk nadat de docent deze heeft vrijgegeven.**

## <span id="page-4-0"></span>**2. Inloggen en wegwijs in het systeem**

Log in met de gebruikersnaam en het wachtwoord die je hebt ontvangen van Edufocus.

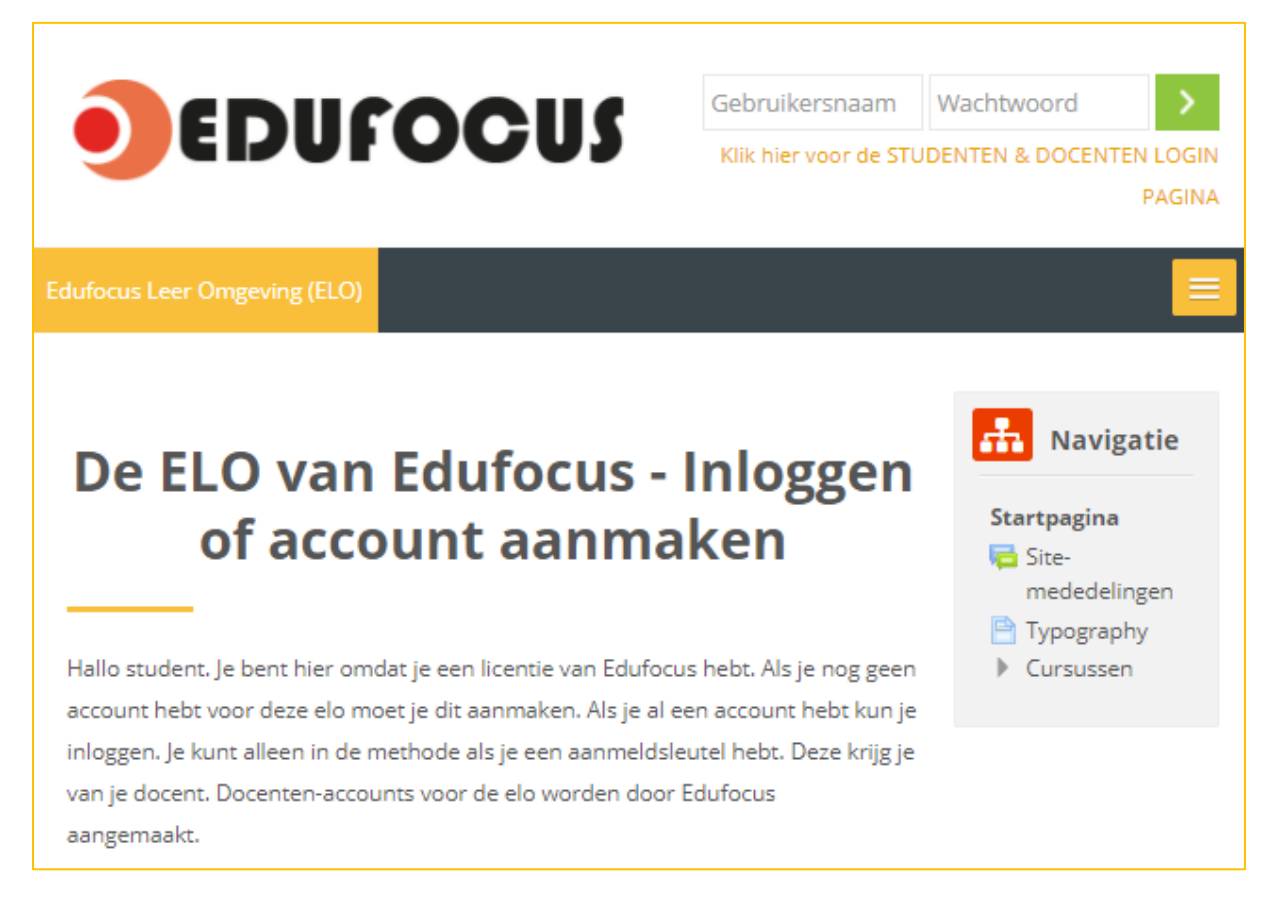

Via het menu rechts bovenin is het (optioneel) mogelijk om je wachtwoord te veranderen.

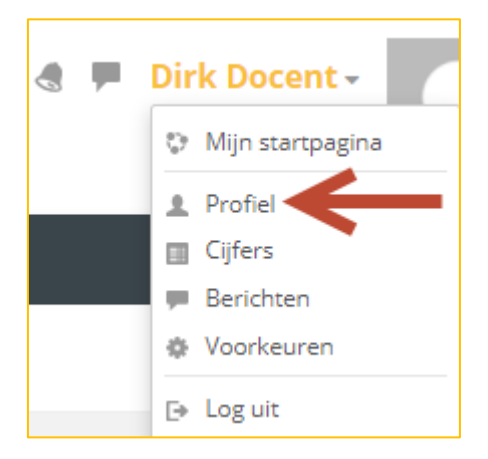

Eenmaal ingelogd in de leeromgeving vind je onder **Navigatie** de onderdelen waarvoor je bent aangemeld (als docent).

In onderstaand voorbeeld is dat het onderdeel "Online Marketing – 2020-2021".

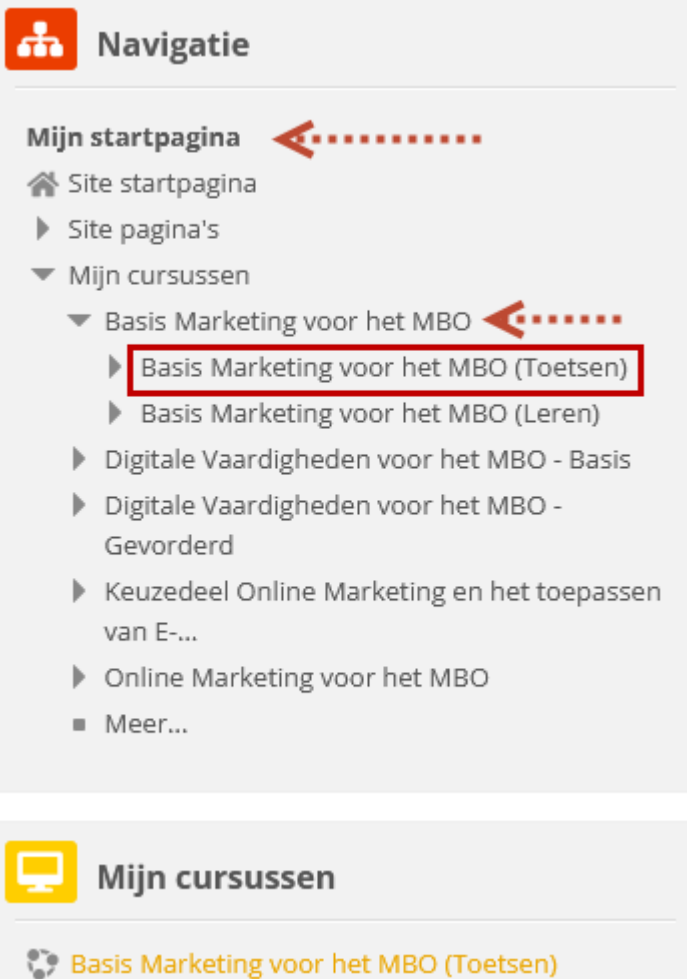

 $\bullet$  EDUFOCUS

Door te klikken op het betreffende onderdeel kun je zien welke toetsen onderdeel uitmaken van de lesmethode.

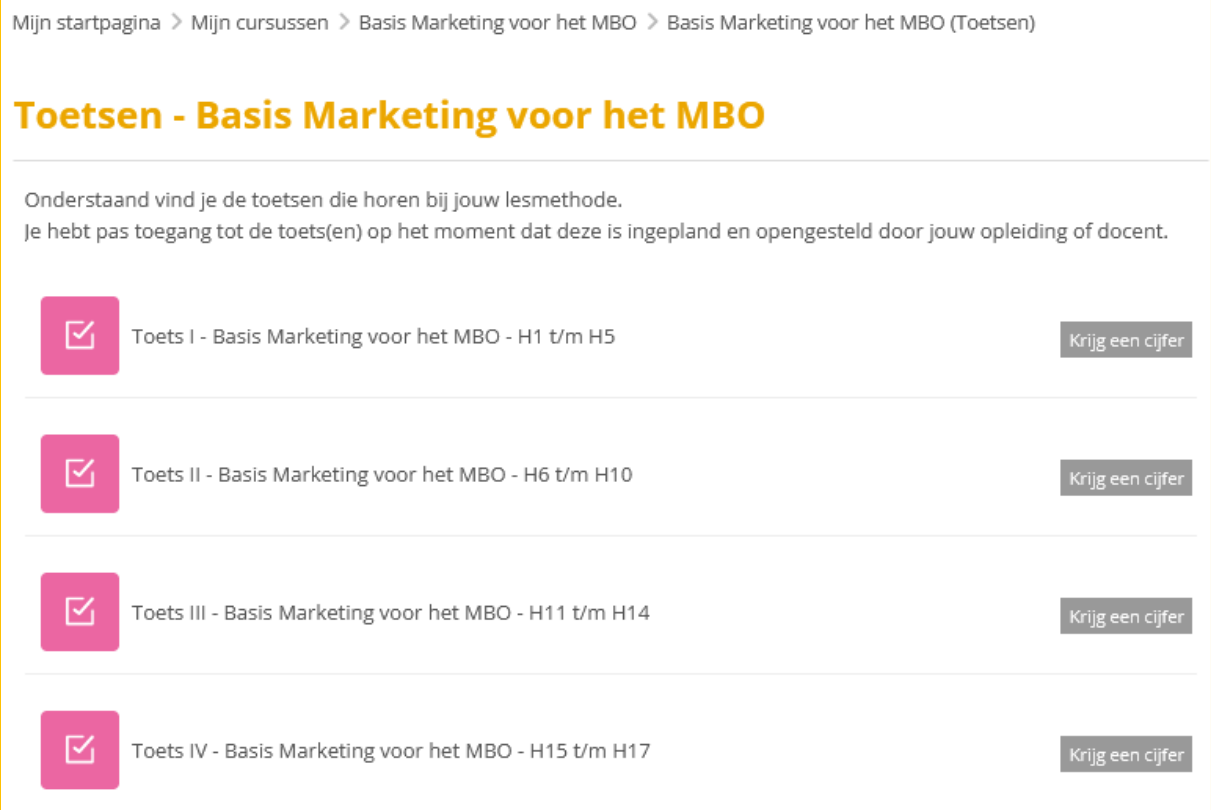

Als docent kun je op één van de toetsen klikken en deze zelf doorlopen via de **Controleer test** functie.

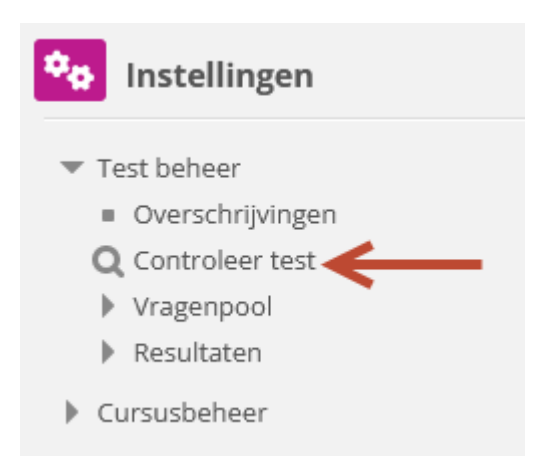

### <span id="page-7-0"></span>**3. Instellingen en openstellen van de toets voor studenten**

Klik bij de lesmethode op de betreffende toets.

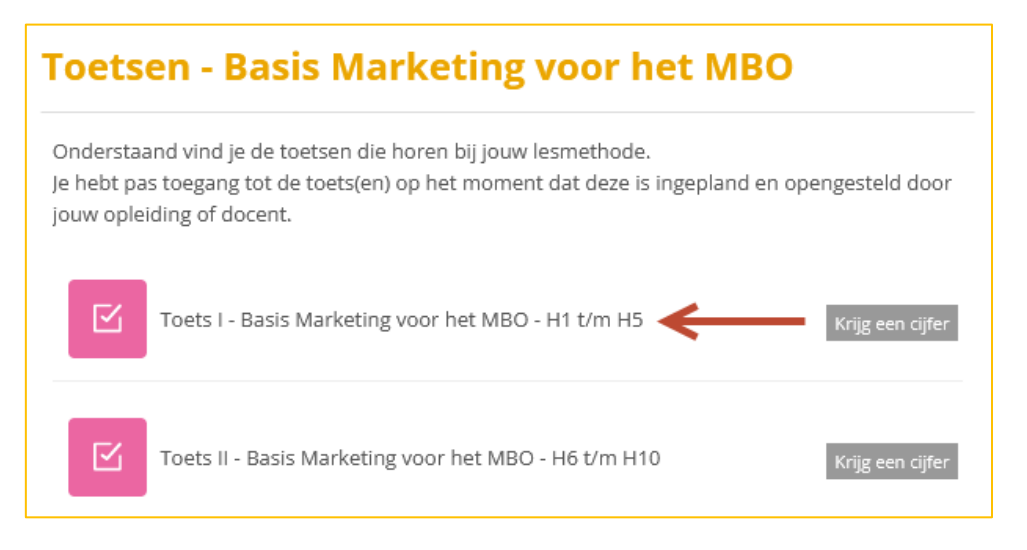

Via de functie "**Overschrijvingen**" heb je controle over het moment van toetsing.

Een toets kan worden opengesteld voor een individuele student óf voor een hele groep . In dat geval maak je gebruik van Gebruikersoverschrijvingen.

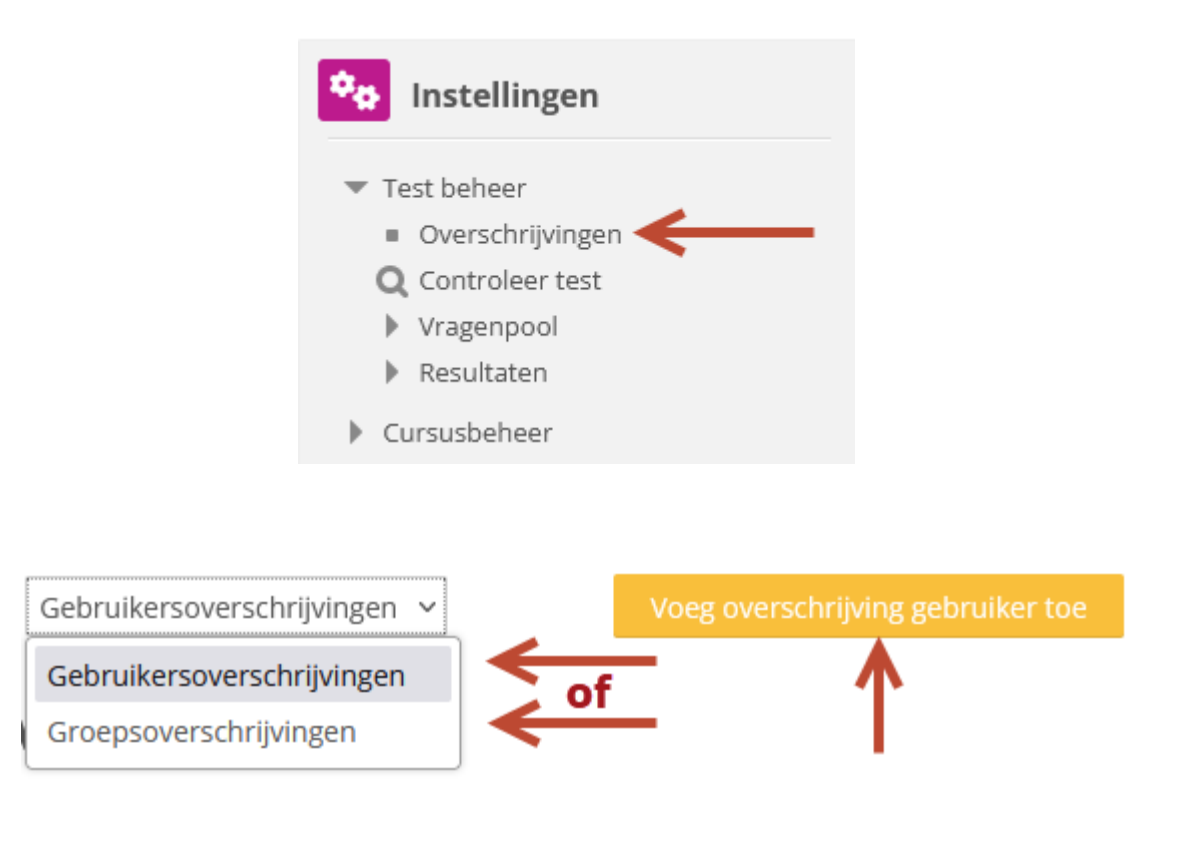

De volgende instellingen zijn mogelijk:

- Start- en eindtijd (standaard ingesteld op ongeldige datum)
- Wachtwoord (optioneel, standaard niet ingesteld)
- Aantal pogingen (standaard ingesteld op 1 poging) \*
- Duur van de toets (standaard ingesteld conform de standaardnorm voor de toets)

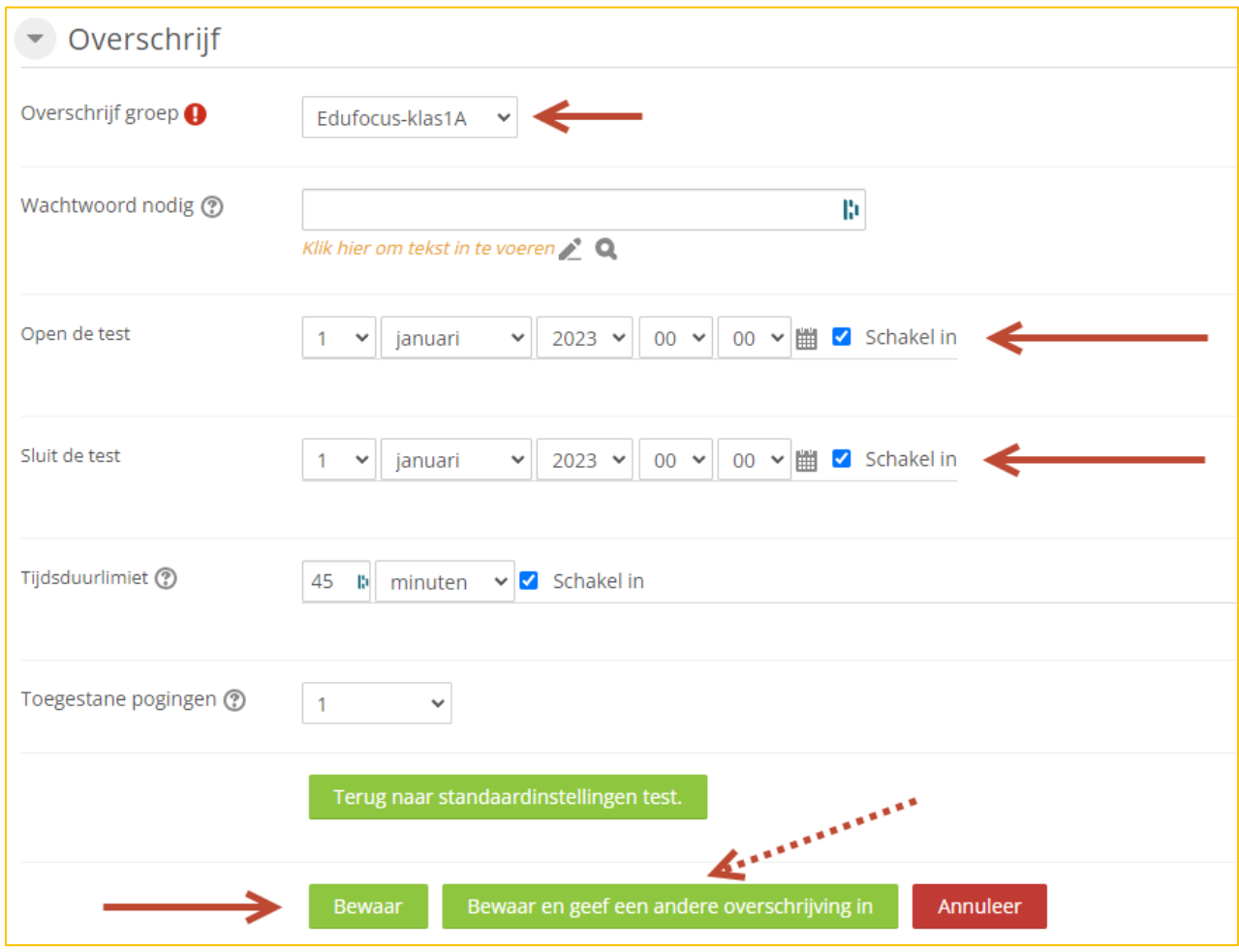

Maak altijd gebruik van de start- en eindtijd. Zet deze standaard op een datum in het verleden waardoor de toets nooit (onbedoeld) actief is. Edufocus heeft deze standaard al ingesteld op een ongeldige datum. Wijzig de datum voor de toets.

Als de student de toets niet zelf heeft beëindigd en de tijdduur is verstreken, worden de resultaten wel vastgelegd. Zodra de toets is beëindigd ziet de student direct het behaalde resultaat. Binnen 2 minuten na beëindiging is het voor de student mogelijk om zijn toets in te zien. Daarna wordt de inhoud gesloten.

Als dezelfde toets nog een keer aan dezelfde klas moet worden gegeven kan een nieuwe groepsoverschrijving worden gemaakt. Het aantal pogingen moet daarbij wel worden verhoogd.

Als één of meer individuele studenten de toets over moeten doen kan dat via "Gebruikersoverschrijving". Ook nu moet het aantal pogingen voor de betreffende studenten worden verhoogd.

Tip: Vraag studenten om zich ruim voorafgaand aan de toets aan te melden in de groep

## <span id="page-10-0"></span>**4. Bekijken en/of downloaden van resultaten**

De leeromgeving beschikt over diverse mogelijkheden voor het bekijken en/of downloaden van resultaten.

Op het moment dat er toegang is tot een bepaalde lesmethode of toets kunnen de resultaten worden bekeken via **Cijfers**.

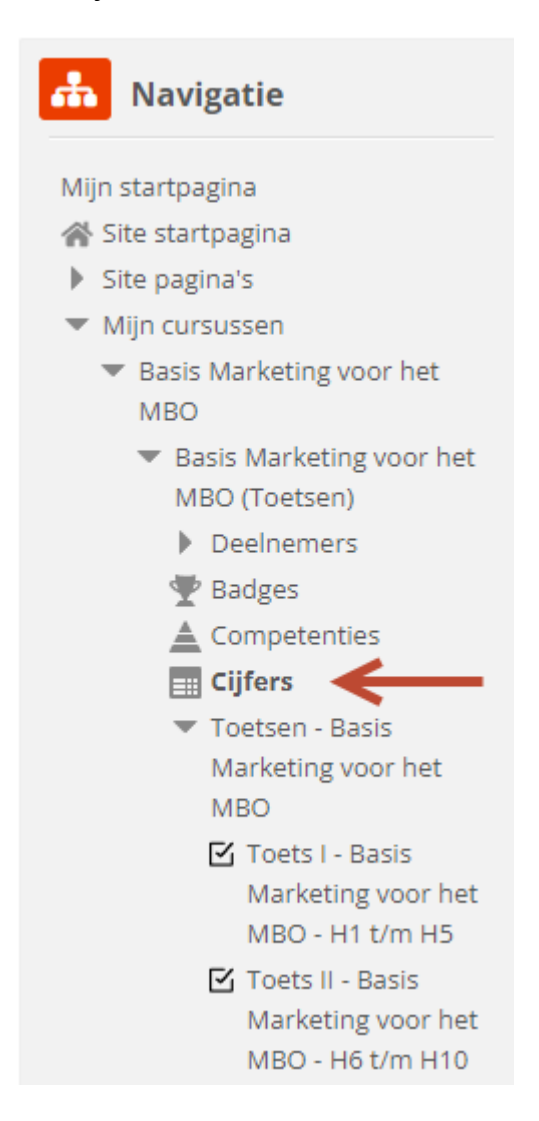

Zorg ervoor dat Rapportage en de betreffende klas zijn geselecteerd.

Voor elke student zijn nu de beschikbare resultaten zichtbaar.

Klik indien nodig op het minimaliserings-/maximaliseringssymbool om de afzonderlijke resultaten per toets te verbergen of zichtbaar te maken (zie pijlen hieronder).

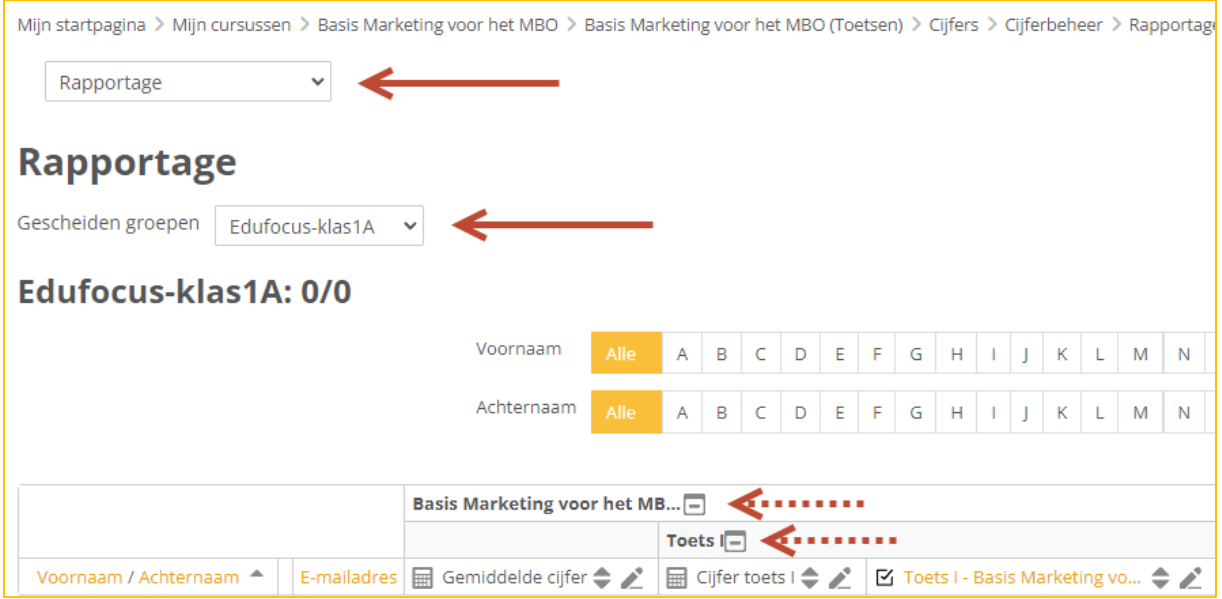

#### **Resultaten kunnen ook worden gedownload.**

Om resultaten te kunnen downloaden klik je op **Exporteer** en selecteer je het gewenste bestandstype, bijvoorbeeld een **Excel rekenblad**.

Selecteer de gewenste cijfers en klik op **Download**.

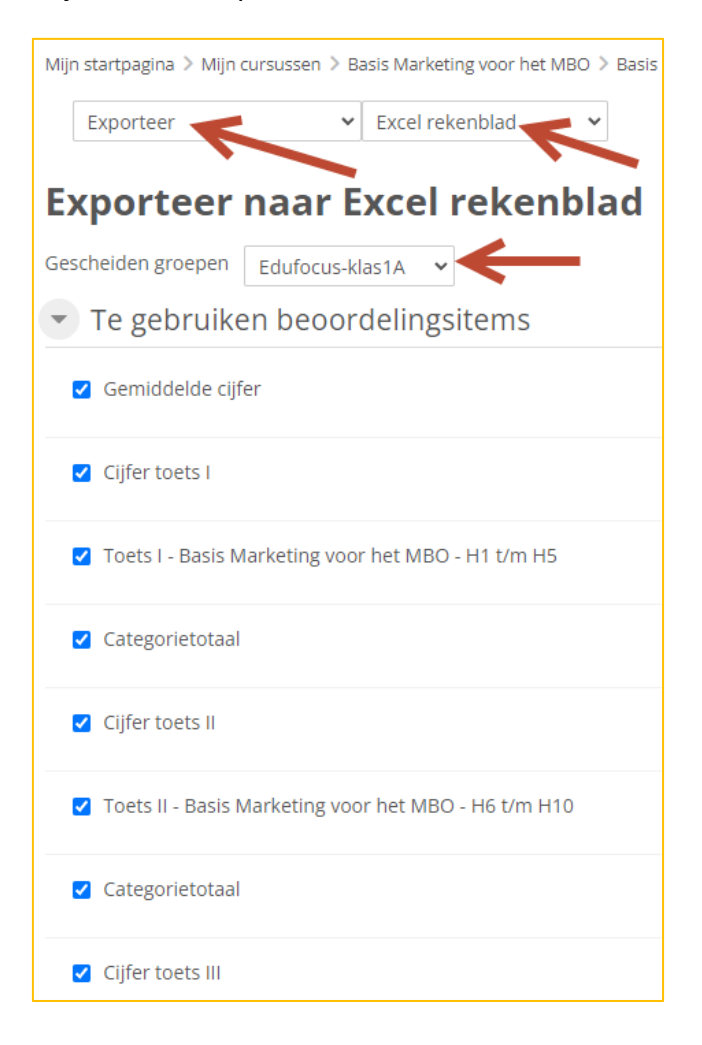

### <span id="page-13-0"></span>**5. Bekijken individuele studenten**

Het is mogelijk om voor de gehele groep de individuele starttijd-, eindtijd en de gemaakte toets te bekijken.

Ga daarvoor eerst naar de betreffende toets. Klik daarna via het menu Instellingen op:

• **Cijfers**

voor een totaaloverzicht studenten met status, starttijd, eindtijd en mogelijkheid om toets in te zien)

óf op

• **Antwoorden** (voor een matrix van alle studenten, vragen, antwoorden en mogelijkheid individuele vragen te zien.

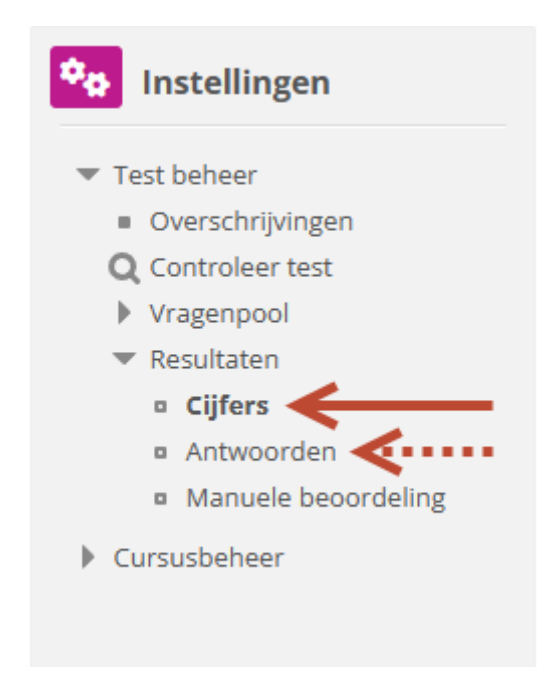

Beide opties geven ook de mogelijkheid informatie te exporteren/downloaden.

#### **Succes met het gebruik van digitale toetsing!**

#### **Team Edufocus**